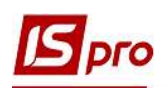

## Загальні правила формування податкових накладних з різними кодами ставок ПДВ

Правила складання податкової накладної регулюється Порядком заповнення податкової накладної, затв. Наказом Міністерства фінансів України від 31.12.2015 р. № 1307, де згідно пп.6 пункту 16 у графі 8 розділу Б податкової накладної зазначають код ставки ПДВ, за якою здійснюють оподаткування даної операції (див. таблицю).

## Коди ставок ПДВ (графа 8)

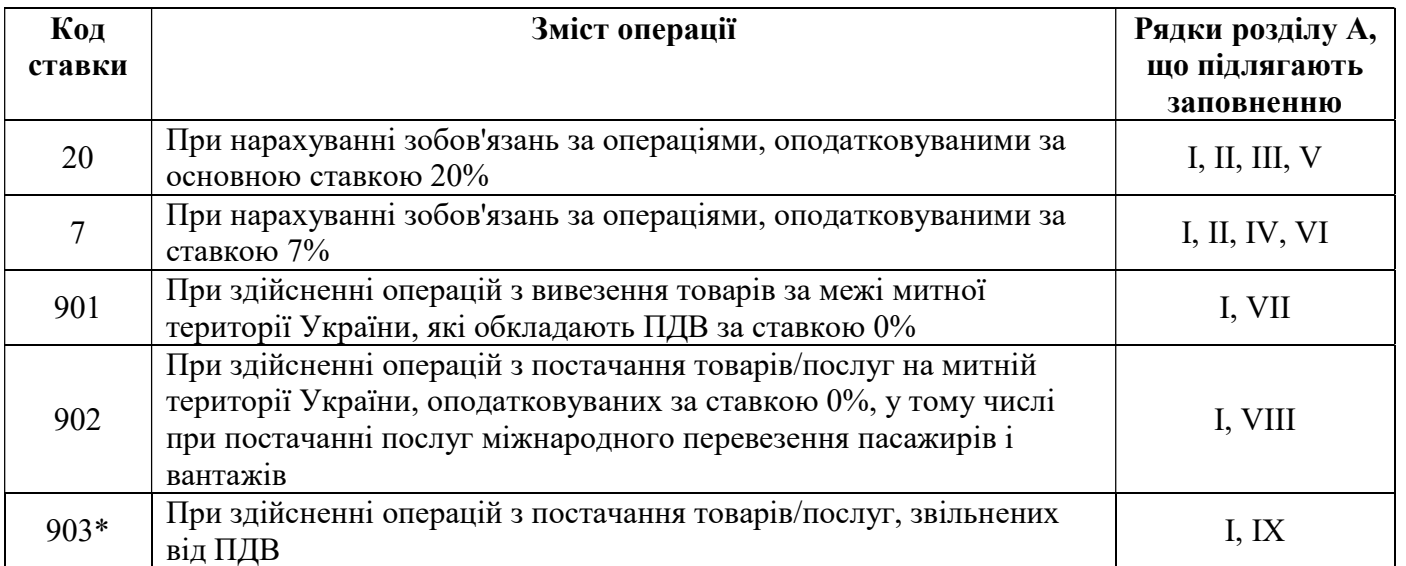

\*по операціях, за якими використовується код ставки 903, складається податкова накладна, яка не повинна містити інших ставок ПДВ.

Окремо розглянемо заповнення податкової накладної з використанням різних ставок ПДВ:

- ставка  $20\%$ ;
- ставка  $7\%$
- ставка  $0\%$ ;
- звільнені від оподаткування ПДВ.

Формування податкових накладних на продаж можливо за двома варіантами:

 перший варіант - у підсистемі Бухгалтерський та податковий облік / Книга покупок/продаж в модулі Податкові накладні на продаж;

- другий варіант безпосередньо з документів в залежності від змісту першої події:
	- o Видаткова товарна накладна (підсистема Логістика/Облік збуту модуль Видаткова товарна накладна);
	- o Акт виконаних робіт (підсистема Логістика/Облік збуту модуль Акти виконаних робіт);
	- o Виписка банку (підсистема Керування фінансовими розрахунками/Розрахункові й валютні рахунки модуль Виписки банку за умови зазначення документу, на підставі якого у виписці буде відображено надходження коштів від покупців.

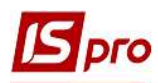

За першим варіантом при створенні податкової накладної у підсистемі Бухгалтерський та податковий облік / Книга покупок/продаж заходимо до модулю Податкові накладні на продаж.

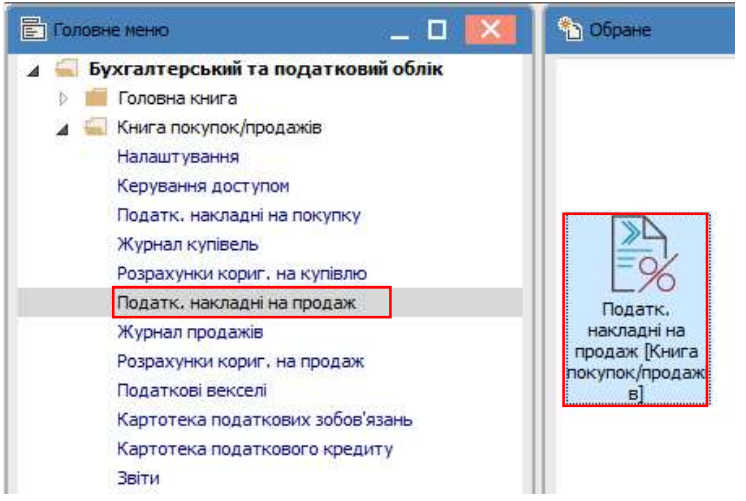

УВАГА! Для операцій, що оподатковуються за певною ставкою та операцій, що звільнені від оподаткування, створюються окремі податкові накладні. Одночасно в одній податковій накладній не заповнюються графи 7 та 10, а також 8 та 9.

Для всіх податкових накладних у вікні Податкові накладні на продаж по пункту меню Реєстр/Створити з випадаючого списку обираємо необхідну за змістом операцію для складання податкової накладної.

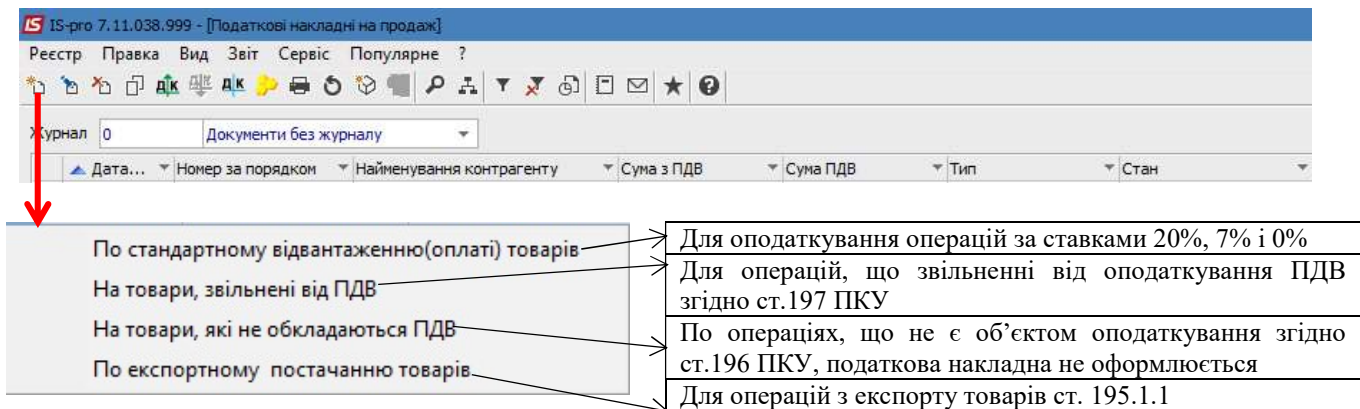

 За другим варіантом, на підставі документа, в залежності від змісту першої події, заходимо до підсистеми Логістика/Облік збуту модуль Видаткові товарні накладні (продаж ТМЦ), або модуль Акти виконаних робіт (надання робіт, послуг), або підсистема Керування фінансовими розрахунками/Розрахункові й валютні рахунки модуль Виписки банку.

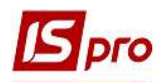

## Вхід до модулів Видаткові товарні накладні одуль Бидаткові говарії пакладії<br>та Акти виконаних робіт

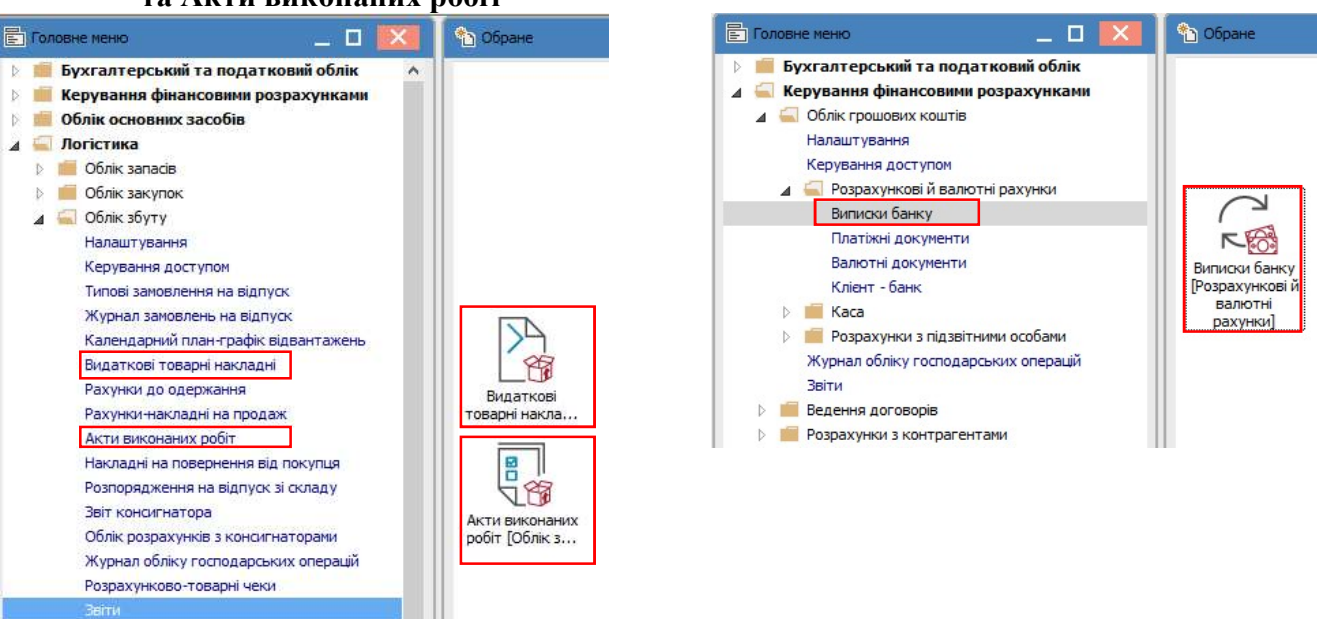

 У вікні кожного з вищезазначених документів: видаткова товарна накладна, акт виконаних робіт, виписка банку у меню є пункт для створення податкової накладної.

Видаткова товарна накладна: пункт меню Документ/Сформувати/Податкову накладну

Акт виконаних робіт: пункт меню Документ/Сформувати/Податкову накладну

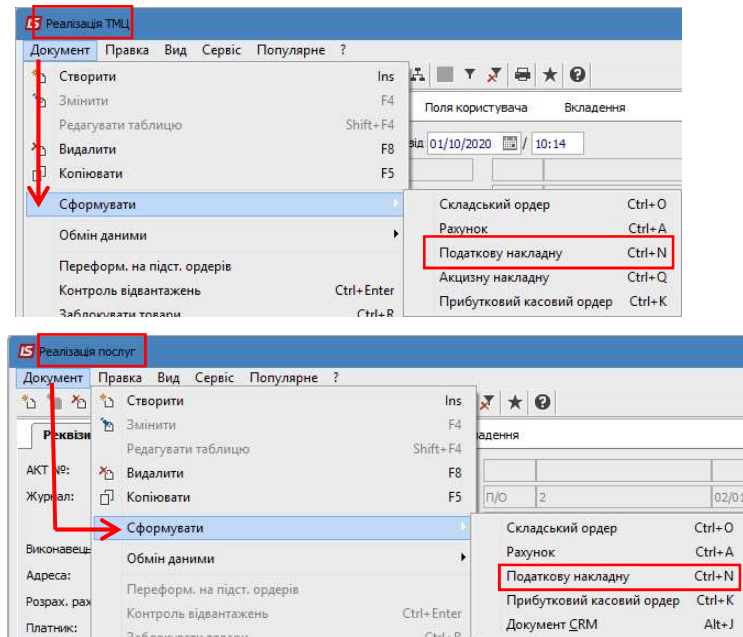

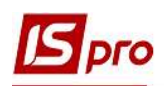

Виписка банку: пункт меню Операція/Створити податкову накладну

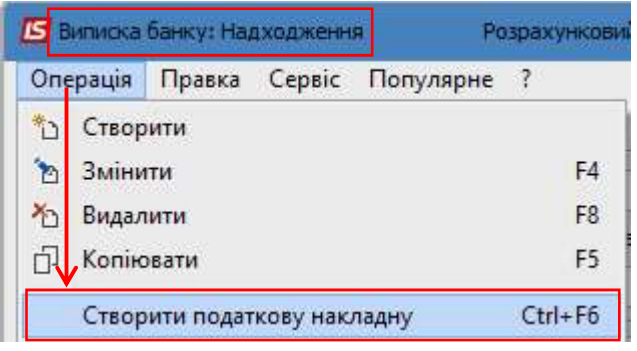

В окремих файлах розглянуто порядок створення податкових накладних з використанням різних кодів ставок ПДВ за першим та другим варіантами.